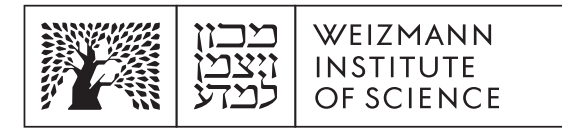

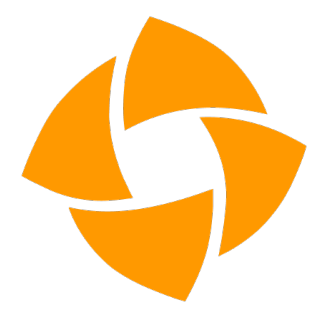

## **inSync – Verifying the integrity of the backup**

## **[Windows](#page-0-0)**

**[macOS](#page-1-0)**

## <span id="page-0-0"></span>**Windows:**

- 1. Open the backup software in one of the following options:
	- 1.1. Go to the Start menu, find the software Druva inSync, and open it.
	- 1.2. From the bottom menu in the software drawer look for the software icon, click on it and select Open Preferences.
- 2. In the settings window you can see the predefined folders, and the current backup status:
	- 2.1. Under the Details area you can see the time of the last successful backup, and when the next backup will be performed.
	- 2.2. You can click on the Details button and see more detailed data, including the number of files backed up and the size of the backup.
	- 2.3. Clicking on the Logs button will open a window detailing the backup process at the system level, you can copy and send to the support as needed.
- 3. You can also check on the website https://insync.druva.com/home/ when the last backup was made.
- 4. If errors appear in any of the above data, please contact the support helpdesk 4444.

## <span id="page-1-0"></span>**macOS:**

- 1. Open the backup software in one of the following options:
	- 1.1. Go to the Applications folder, find the software Druva inSync, and open it.
	- 1.2. From the top menu, look for the software icon, click on it and select Open Preferences.
- 2. In the settings window you can see the predefined folders, and the current backup status:
	- 2.1. Under the Details area you can see the time of the last successful backup, and when the next backup will be performed.
	- 2.2. You can click on the Details button and see more detailed data, including the number of files backed up and the size of the backup.
	- 2.3. Clicking on the Logs button will open a window detailing the backup process at the system level, you can copy and send to the support center as needed.
- 3. You can also check on the website https://insync.druva.com/home/ when the last backup was made.
- 4. If errors appear in any of the above data, please contact the support hotline 4444.